## **Utiliser la tablette**

Flasher le QR code pour accéder au tutoriel en images

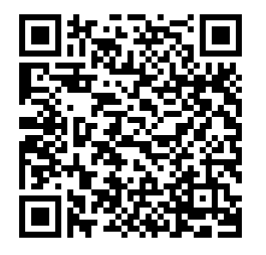

## **Pour installer « WPS Office »**

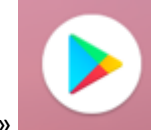

Appuyer sur l'icône du « **Play Store** »

Pop-up « Vous voulez rester informé », appuyer sur « **non** »

Page « Vous pouvez choisir des services… », appuyer sur « **non, merci** »

Page « Vous pouvez choisir des navigateurs… », appuyer sur « **non, merci** »

Dans la barre de recherche entrer « **wps office** », puis appuyer sur la première proposition « **WPS Office – Free Office Suite for Word, PDF, Excel** »,

Dans la page qui s'ouvre, appuyer sur « **installer** »

Pop-up « Finaliser la configuration de compte » Google Play Store, appuyer sur « **continuer** »

Attention : Ce pop-up apparaît régulièrement lors de l'installation d'une application, même gratuite, pour vous inciter à rentrer un moyen de paiement, il ne faut pas le faire

Pop-up « Terminer la configuration de compte », appuyer sur « **ignorer** »

Comme l'application est gratuite, le téléchargement commence, quand il est terminé, appuyer sur « **ouvrir** »,

Dans la page « Rappel sur les autorisations… » qui s'ouvre, appuyer sur « **accepter** »

NB : cette manipulation est à faire une seule fois lors du 1<sup>er</sup> lancement de WPS Office

Pour finir, dans la page suivante, appuyer sur « **démarrer WPS Office** »

Pop-up « Permettre à WPS Office… », appuyer sur « **autoriser** »

Votre application est prête pour lire les fichiers envoyés par l'enseignant, si vous les avez téléchargés, ils seront dans le dossier « **Download** », appuyer sur le nom du dossier

Dans notre exemple le fichier s'appelle : « **Programme de la semaine** »

**Pour écrire dans un fichier et le renvoyer à l'enseignant,**

Glisser le doigt de bas en haut sur l'écran de la tablette

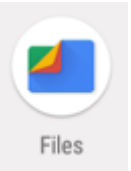

Dans la liste des applications qui apparait, appuyer sur l'icône « **Files »**,

Dans la fenêtre qui s'ouvre, vous avez la liste des dossiers de la tablette, appuyer sur le dossier « **Téléchargements** » pour trouver les fichiers que vous avez téléchargés

Dans notre exemple, le fichier s'appelle « **Programme de la semaine** », appuyer sur le nom du fichier pour l'ouvrir avec WPS Office

Appuyer à l'endroit où vous voulez écrire pour faire apparaître le clavier et modifier le fichier, quand c'est terminé, □ ∍ ₫  $\boxed{1}$ appuyer sur l'icône « **partager comme option** », en haut à droite WPS Office ouvre un pop-up « Enregistrer » pour enregistrer le fichier avant de l'envoyer, appuyer sur le dossier « **Mes Documents** », pour y enregistrer votre fichier modifié 2<sup>ème</sup> pop-up « Enregistrer », faire un tiret et taper vos initiales au bout du nom de fichier, puis appuyer sur la coche bleue 3 ème pop-up « Enregistrer », appuyer sur « **enregistrer** » Le fichier est enregistré, WPS Office ouvre un pop-up « Partager comme options », appuyer sur « **adresse mail** » Pop-up « Adresse e-mail », appuyer sur « **Gmail** » Pop-up « Nouveau message » à : ……………………. , rentrer l'adresse mail de l'enseignant, puis appuyer sur le triangle bleu en haut à droite pour envoyer le mail

## **Pour se connecter à l'ENT**

Pour accéder à la page avec le raccourci vers l'**ENT**, déplacer votre doigt sur l'écran de droite à gauche.

Dans la page qui apparaît, appuyer sur l'icône avec un « **E** »

Choisir « **élève ou parent** » puis « **école** », cocher « **oui (je me connecte**…) » puis appuyer sur « **se connecter** »

Astuce : Appuyer sur l'œil permet de voir si vous n'avez pas fait d'erreur en tapant votre mot de passe

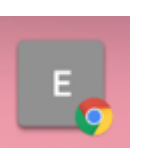

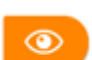